# **Packet Tracer multiusuario: implementar servicios**

## **Topología**

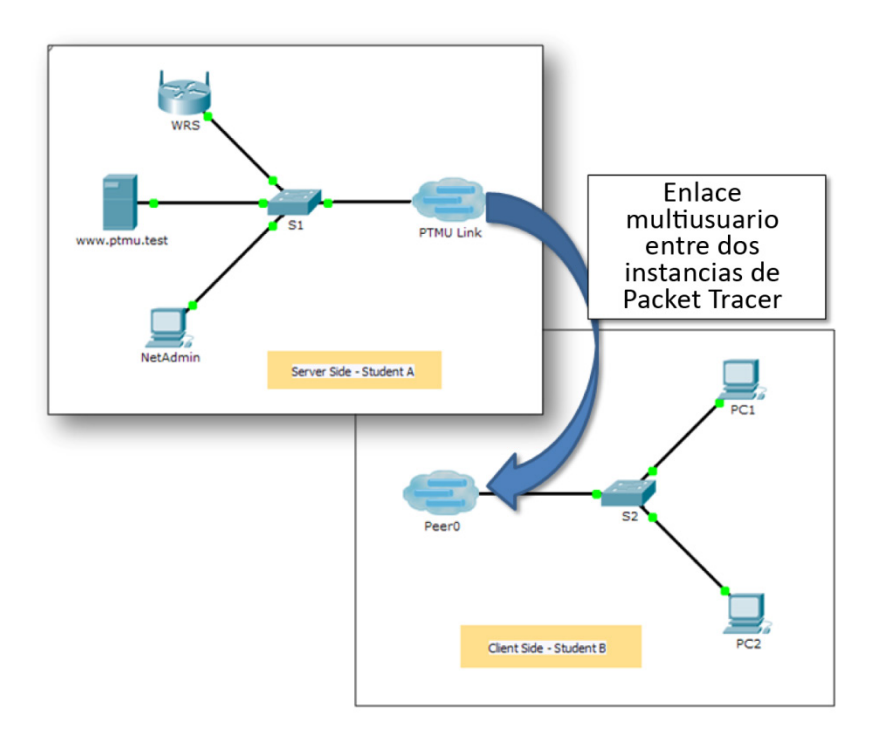

### <span id="page-0-0"></span>**Tabla de direccionamiento**

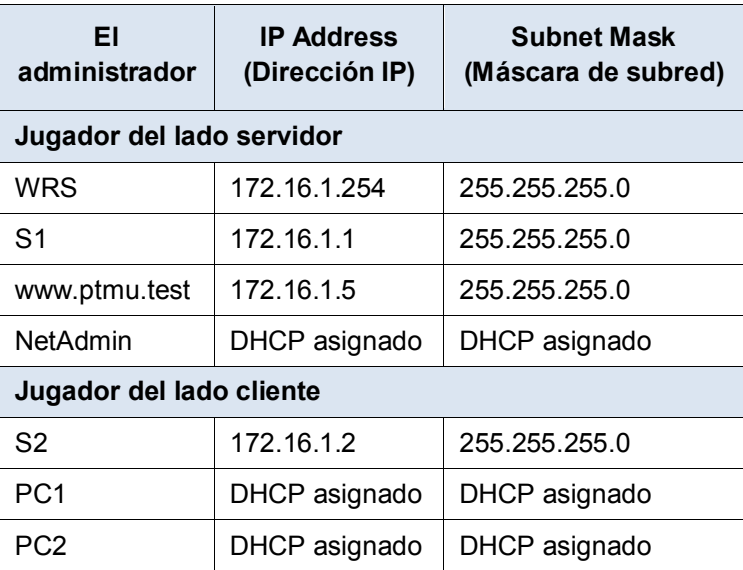

### **Objetivos**

**Parte 1: establecer una conexión multiusuario local con otra instancia de Packet Tracer**

**Parte 2: el jugador del lado servidor implementa y verifica los servicios.**

**Parte 3: el jugador del lado cliente configura y verifica el acceso a los servicios.**

#### **Aspectos básicos**

**Nota:** para completar esta actividad, es obligatorio haber completado las actividades previas de este capítulo, incluso **Packet Tracer multiusuario: guía de aprendizaje**.

En esta actividad multiusuario, dos estudiantes (jugadores) trabajarán juntos para implementar y verificar servicios, incluidos DHCP, HTTP, correo electrónico, DNS y FTP. El jugador del lado servidor implementará y verificará los servicios en un servidor. El jugador del lado cliente configurará dos clientes y verificará el acceso a los servicios.

## **Parte 1:Establecer una conexión multiusuario local con otra instancia de Packet Tracer**

#### **Paso 1: Elija a un compañero y determine el papel de cada estudiante.**

- a. Busque a un compañero de clase con el que trabajará para completar esta actividad. Sus computadoras deben estar conectadas a la misma LAN.
- b. Determinen quién desempeñará la función del lado servidor y quién la función del lado cliente en esta actividad.
	- El jugador del lado servidor abre el archivo **Packet Tracer Multiuser - Implement Services - Server Side.pka**.
	- El jugador del lado cliente abre el archivo **Packet Tracer Multiuser - Implement Services - Client Side.pka**.

**Nota:** los jugadores que hacen la actividad en forma individual pueden abrir los dos archivos y completar los pasos en ambos lados.

#### **Paso 2: Configure los switches con los ajustes iniciales.**

Cada jugador deberá configurar su respectivo switch con lo siguiente:

- a. Nombre de host, usando el nombre en las tablas de direccionamiento. (**S1** para el switch del jugador del lado servidor y **S2** para el del lado cliente). Cambie el nombre de visualización de cada switch para que coincida con el nuevo nombre de host usando la ficha **Config** (Configuración).
- b. Un banner con un mensaje del día apropiado.
- c. Modo EXEC privilegiado y contraseñas de línea.
- d. Corregir direccionamiento IP, según la [Tabla de direccionamiento.](#page-0-0)
- e. La puntuación debe ser 8/33 para el jugador del lado cliente y 8/44 para el del lado servidor.

#### **Paso 3: El jugador del lado servidor configura el enlace PTMU y comunica el direccionamiento.**

- a. Complete los pasos necesarios para verificar que **PTMU Link** esté preparado para recibir una conexión entrante.
- b. Comunique los datos de configuración necesarios al jugador del lado cliente.

#### **Paso 4: El jugador del lado cliente configura la conexión multiusuario saliente.**

a. El jugador del lado cliente registra los siguientes datos que le proporcionó el jugador del lado servidor: Dirección IP:

Número de puerto:

Contraseña (**cisco**, de manera predeterminada) \_\_\_\_\_\_\_\_\_\_\_\_\_\_\_\_\_\_\_\_\_\_\_\_\_\_\_

- b. Configure **Peer0** para conectarse al **PTMU Link** del jugador del lado servidor.
- c. Conecte **S2 GigabitEthernet0/1** a **Link0** en **Peer0**.

#### **Paso 5: Verifique la conectividad a través de la conexión multiusuario local.**

- a. El jugador del lado servidor debería poder hacer ping a S2 en la instancia de Packet Tracer del jugador del lado cliente.
- b. El jugador del lado cliente debería poder hacer ping a S1 en la instancia de Packet Tracer del jugador del lado servidor.
- c. La puntuación debe ser 11/33 para el jugador del lado cliente y 9/44 para el del lado servidor.

## **Parte 2:El jugador del lado servidor implementa y verifica los servicios.**

#### **Paso 1: Configure WRS como el servidor DHCP.**

**WRS** brinda servicios DHCP. Configure los ajustes del servidor DHCP con lo siguiente:

- a. La dirección IP inicial es **172.16.1.11**.
- b. La cantidad máxima de usuarios es **100**.
- c. **Static DNS 1** (DNS 1 estático) es **172.16.1.5**.
- d. Verifique que **NetAdmin** (Administrador de red) haya recibido la dirección IP a través del protocolo DHCP.
- e. Desde **NetAdmin**, acceda a la página web de información de la cuenta del usuario en **172.16.1.5**. Usará esta información para configurar las cuentas de usuarios en el paso 2.
- f. La puntuación debe ser 17/44 para el jugador del lado servidor.

#### **Paso 2: Configura los servicios en www.ptmu.test.**

El servidor **www.ptmu.test** brinda el resto de los servicios y debe configurarse con lo siguiente:

- a. Habilite el servicio DNS y cree un registro de DNS que asocie la dirección IP para el servidor **www.ptmu.test** con el nombre www.ptmu.test.
- b. Habilite los servicios de correo electrónico y cree cuentas de usuario utilizando la lista de usuarios de la parte 2, paso 1e. El nombre de dominio es **ptmu.test**.
- c. Habilite el servicio FTP y cree cuentas de usuario utilizando la lista de usuarios de la parte 2, paso 1e. Permita a cada usuario escribir, leer y enumerar.
- d. La puntuación debe ser 38/44 para el jugador del lado servidor.

#### **Paso 3: Verifique que todos los servicios se implementen de acuerdo con los requisitos.**

Desde **NetAdmin**, haga lo siguiente:

- a. Configure el cliente de correo electrónico para la cuenta de usuario de NetAdmin. (Pista: use www.ptmu.test para el servidor de correo entrante y saliente).
- b. Envíe un correo electrónico al usuario de **PC1**.
- c. Siba el archivo **secret.txt** al servidor FTP. No modifique al archivo.

**Nota**: la puntuación para el jugador del lado servidor será **43/44** hasta que el jugador del lado cliente haya descargado y modificado satisfactoriamente el archivo **secret.txt** y lo haya subido al servidor FTP **www.ptmu.test**.

## **Parte 3:El jugador del lado cliente configura y verifica el acceso a los servicios.**

#### **Paso 1: Configure y verifique el direccionamiento de la PC.**

- a. Configure **PC1** y **PC2** para que obtengan el direccionamiento de manera automática.
- b. PC1 y PC2 deberían poder acceder a la página web usando la dirección IP **http://172.16.1.5** y el nombre de dominio **http://www.ptmu.test**.
- c. La puntuación para el jugador del lado cliente debe ser 21/33.

#### **Paso 2: Configure y verifique las cuentas de correo electrónico de las PC.**

- a. Configure las cuentas de correo electrónico de acuerdo con los requisitos que se encuentran en **www.ptmu.test/user.html**.
- b. Verifique que PC1 haya recibido y respondido un correo electrónico de NetAdmin.
- c. Envíe un correo electrónico de PC1 a PC2. **Nota:** la puntuación no se modificará.
- d. Verifique que PC2 haya recibido un correo electrónico de PC1.
- e. La puntuación para el jugador del lado cliente debe ser 31/33.

#### **Paso 3: Suba y descargue un archivo desde el servidor FTP.**

- a. Desde PC2, acceda al servidor FTP y descargue el archivo **secret.txt**.
- b. Abra el archivo **secret.txt**, cambie solo la palabra secreta por **apple** y suba el archivo.
- c. La puntuación para el jugador del lado servidor debe ser **44/44** y la del jugador del lado cliente, **33/33**.